[http://www.egovframe.go.kr/wiki/doku.php?id=egovframework:dev2.5:imp:editor:batch\\_ide](http://www.egovframe.go.kr/wiki/doku.php?id=egovframework:dev2.5:imp:editor:batch_ide)

# **Batch IDE**

# **Outline**

Eclipse offers wizards for Perspective, Menu, and Batch creation to maximize user convenience in developing batch applications under eGovFrame.

## **Description**

Menus for Batch Application development under eGovFrame Batch IDE, Batch Template Creation wizard, etc were added. The details are as follows:

Perspective

Batch menu for eGovFrame Batch IDE is added, and a menu for batch application development is provided.

Menu

An integrated menu that provides quick access to plug-ins in eclipse(essential functions of eGovFrame) that are scattered all around eclipse. This can only be activated in eGovFrame perspective.

Batch Template Source Code Creation Wizard

A project creation wizard is provided for the testing after creation and configuration of batch applications based on eGovFrame

- Batch Template Project Wizard
	- o This wizard allows batch template creation based on eGovFrame.

### **Instructions**

#### **1. eGovFrame Perspective**

- 1. Click on the **Open Perspective** Button  $\mathbb{E}$  on the shortcut display bar located on the right side of the Workbench. The same function can be performed by using **Windows**>**Open Perspective** menu.
- 2. Select **Other…**from the dropdown menu to access the full list of Perspectives.

#### 3. Select **eGovFrame** Perspective

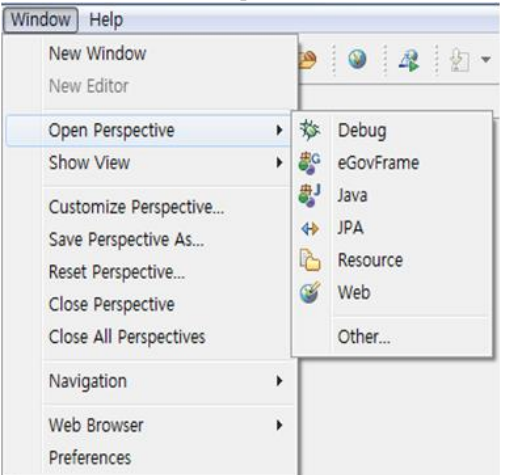

4. The title indication bar will change and display **eGovFrame**

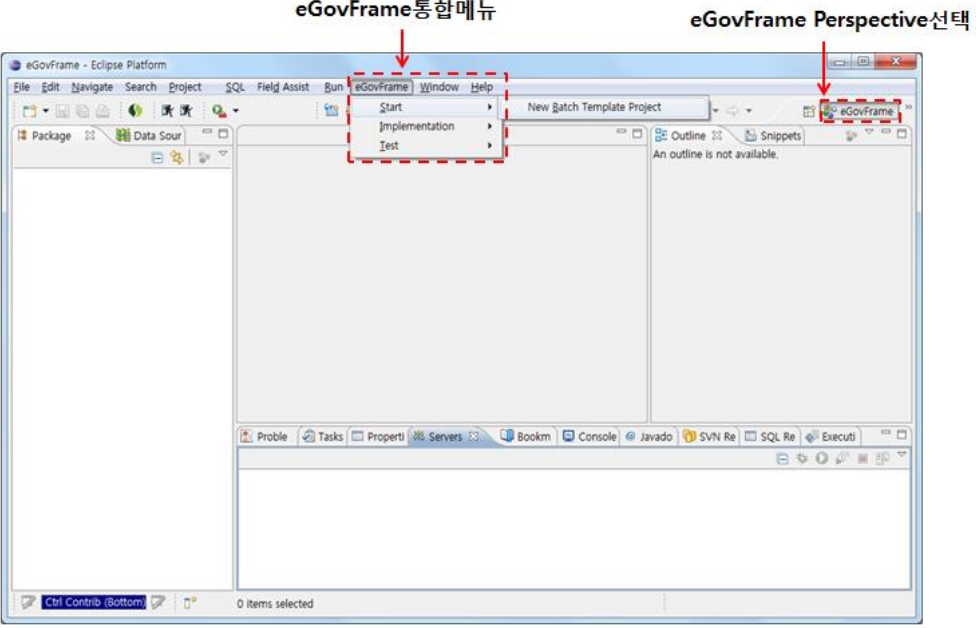

✔If the batch menu is not displayed after changing the perspective, **Right-Click** the perspective selection icon and click on **Reset**

#### **2. eGovFrame Menu**

When the perspective is changed to eGovFrame, **eGovFrame** will be displayed on the Menu Display bar.

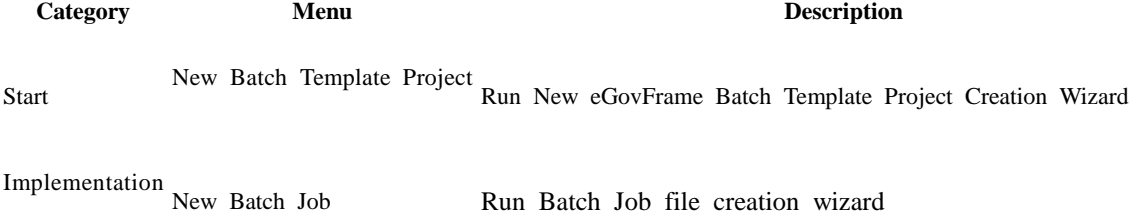

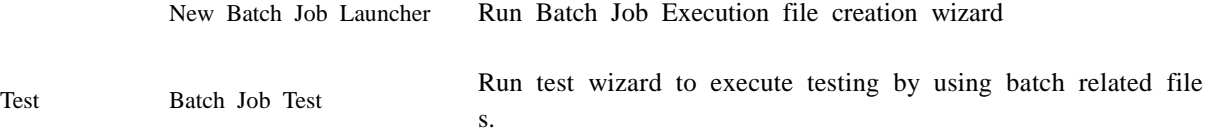

#### **3. eGovFrame Batch Template Project Creation Wizard**

3.1. eGovFrame Batch Template Project Creation Wizard

1. Choose **File**>**New**>**eGovFrame Batch Template Project** from the menu bar. (Only in eGovFrame Perspective) You can also use the hotkey Ctrl+N to access the wizard, and choose **eGovFrame>eGovFrame Batch** 

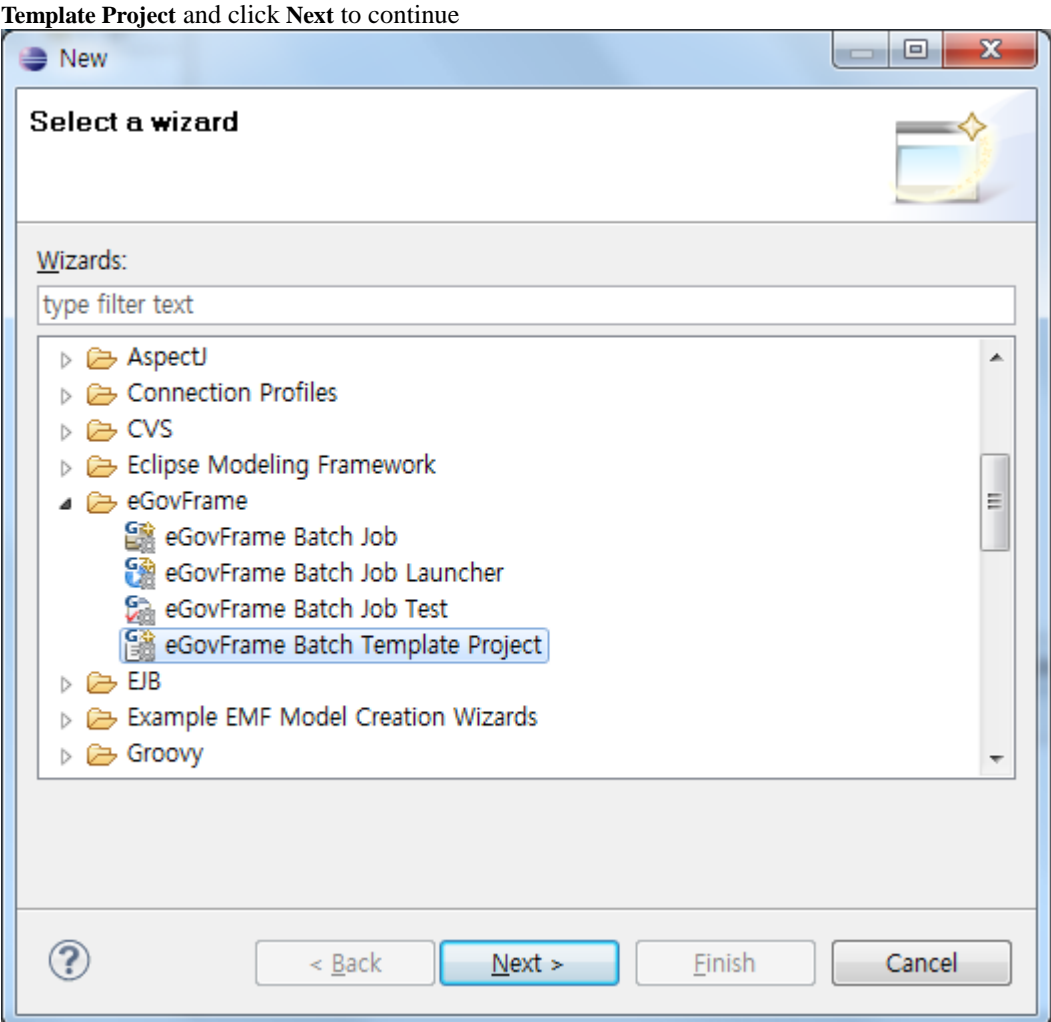

2. Select appropriate batch template input resource type (File(SAM), DB), then click **Next**.

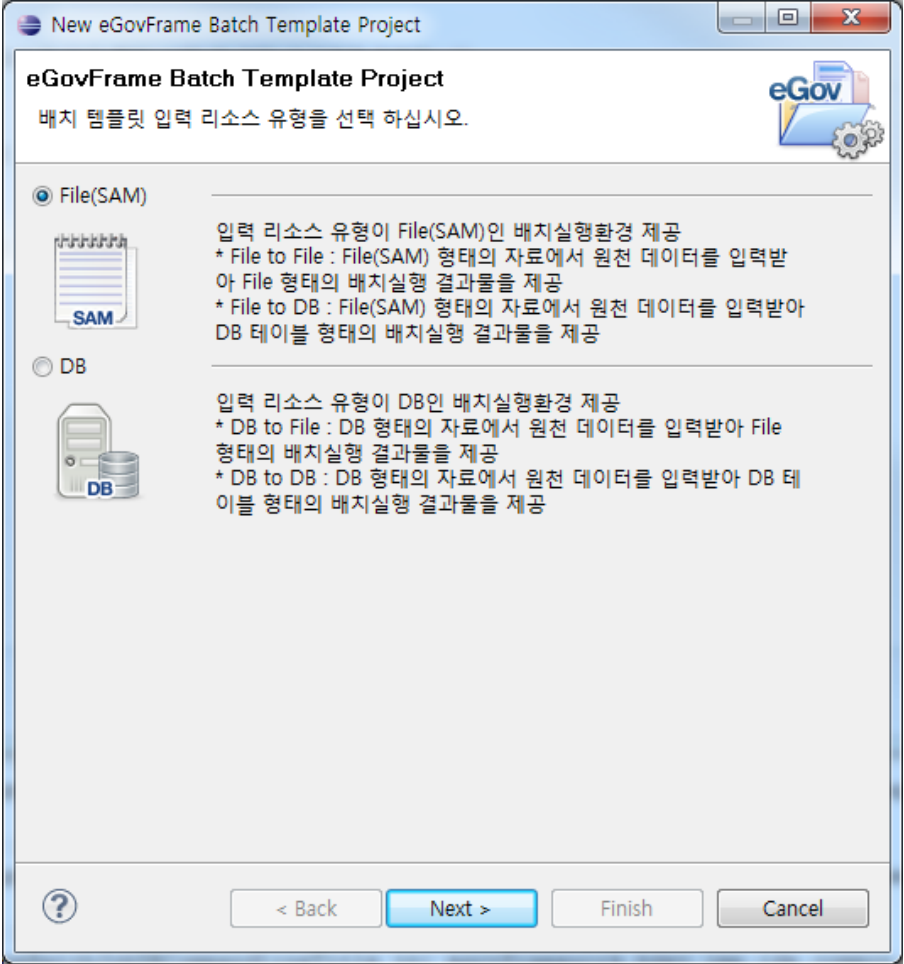

3. Select appropriate batch template execution type(Scheduler, Command Line, Web), then click **Next**.

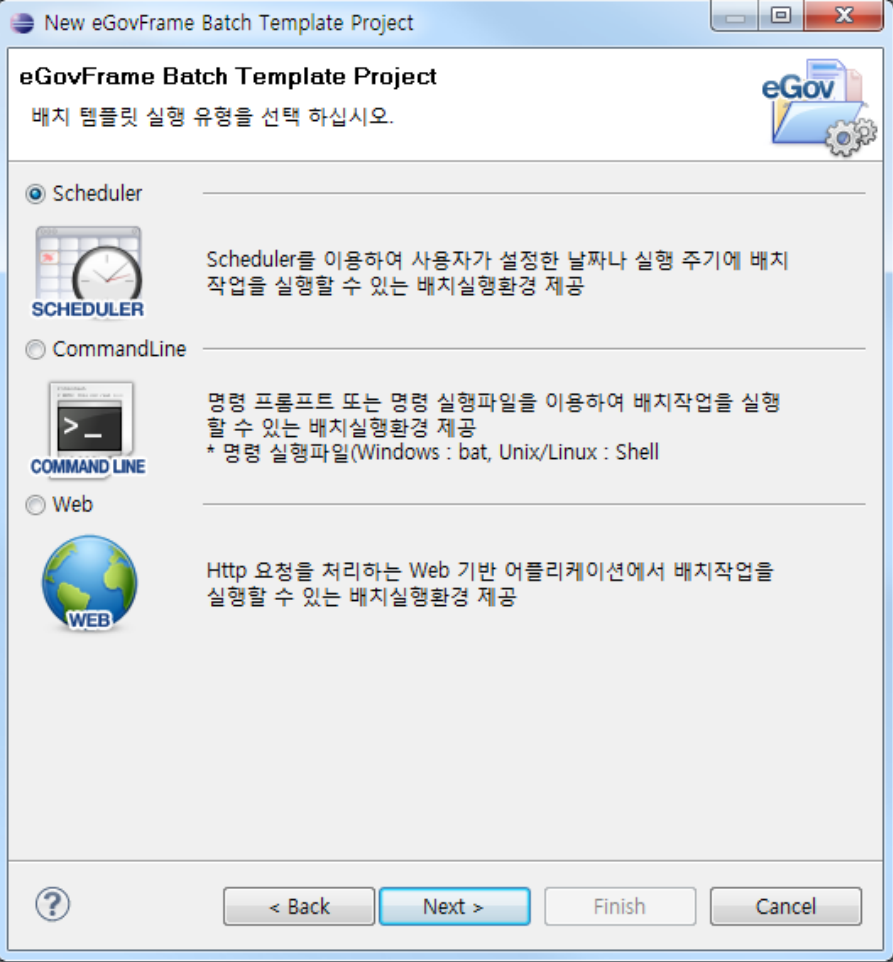

4. Continue the configuration of project setting steps of the batch template wizard in accordance with the resource type (File (SAM), DB) and execution type(Scheduler, Command Line, Web) designated in steps 2 and 3 above.

 $\sqrt{\text{Refer to } \underline{\text{Link}}}$  $\sqrt{\text{Refer to } \underline{\text{Link}}}$  $\sqrt{\text{Refer to } \underline{\text{Link}}}$  for further instructions.